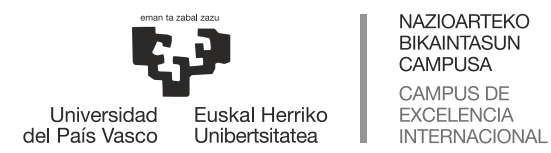

## eCampus

# **Uso del sistema de retransmisión de clases para la presencialidad adaptada**

### **(versión móvil)**

El objetivo de este sistema es poder impartir la clase de la manera más similar posible a como se ha estado realizando hasta ahora: quien use diapositivas lo hará usando el proyector del aula y la pizarra del aula se usará como soporte para las explicaciones. El sistema de retransmisión de clases se encargará de retransmitir todo lo que ocurra en el aula a través de una videoconferencia usando Blackboard Collaborate.

La presencialidad adaptada significa que tendremos parte del alumnado de manera presencial y otra parte que estará siguiendo la clase de manera remota. Asegurar que todo el alumnado recibe la clase de manera satisfactoria puede suponer alguna pequeña adaptación. Por ejemplo:

- Si el contenido de las diapositivas es relativamente pequeño, puede que no se aprecie bien a través de la videoconferencia. Es aconsejable proporcionar al alumnado previamente una copia del material que se va a usar en clase para facilitar su seguimiento.
- Si alguien pregunta algo en el aula y lo hace en un tono de voz bajo, es aconsejable que el/la docente repita la pregunta para que el alumnado en remoto sepa qué se ha preguntado.
- Si el/la docente se aleja mucho de la zona donde está instalado el micrófono la calidad del sonido se resentirá.
- Es más importante que nunca hacer entender al alumnado la importancia de estar en silencio en el aula porque si se producen distintas conversaciones simultáneas en el aula, el alumnado en remoto será incapaz de seguir la clase.

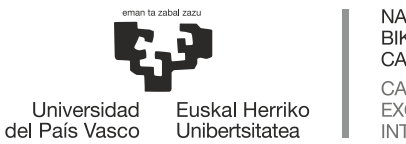

NAZIOARTEKO BIKAINTASUN **CAMPUSA** CAMPUS DE **EXCELENCIA** INTERNACIONAL

#### **ANTES DE IR AL AULA:**

- Crear en el aula eGela de la asignatura un recurso de tipo Blackboard Collaborate.
- Se recomienda escoger "Duración del curso" en el apartado duración para poder usar la misma sesión de Blackboard Collaborate durante todo el curso y no tener que andar creando distintas sesiones.

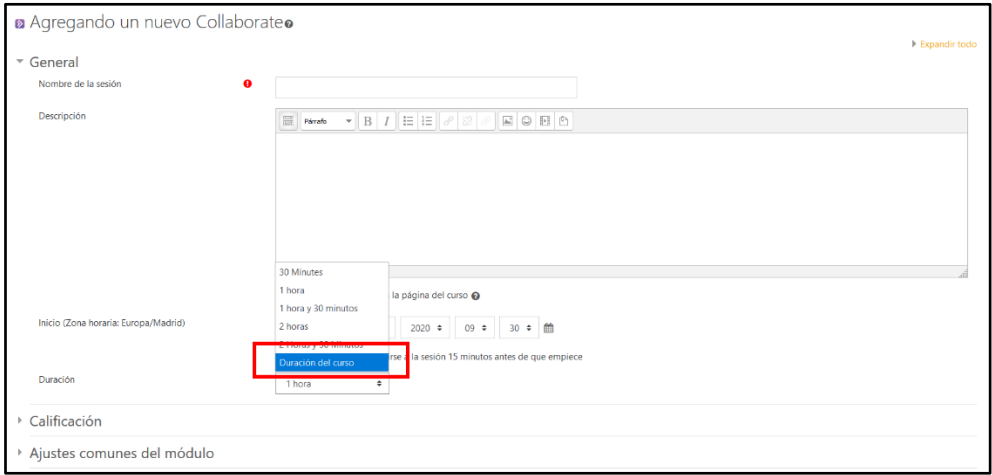

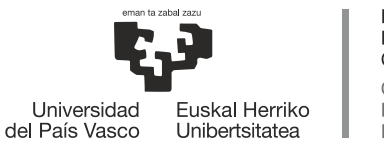

**NAZIOARTEKO** BIKAINTASUN **CAMPUSA** CAMPUS DE **EXCELENCIA** INTERNACIONAL

## eCampus

#### **EN EL AULA:**

- 1. Asegurarse de que el tótem móvil está situado en su sitio, conectado a la electricidad y a la red de datos.
- 2. Iniciar sesión en el ordenador del tótem móvil con el usuario LDAPy acceder a eGela.
- 3. Entrar a la sesión de Blackboard Collaborate creada en el aula de eGela.
- 4. En el menú de la parte derecha, seleccionar la opción "**Compartir Cámara**". A partir de ese momento se retransmitirá la imagen de lo que suceda en el aula<sup>1</sup>.

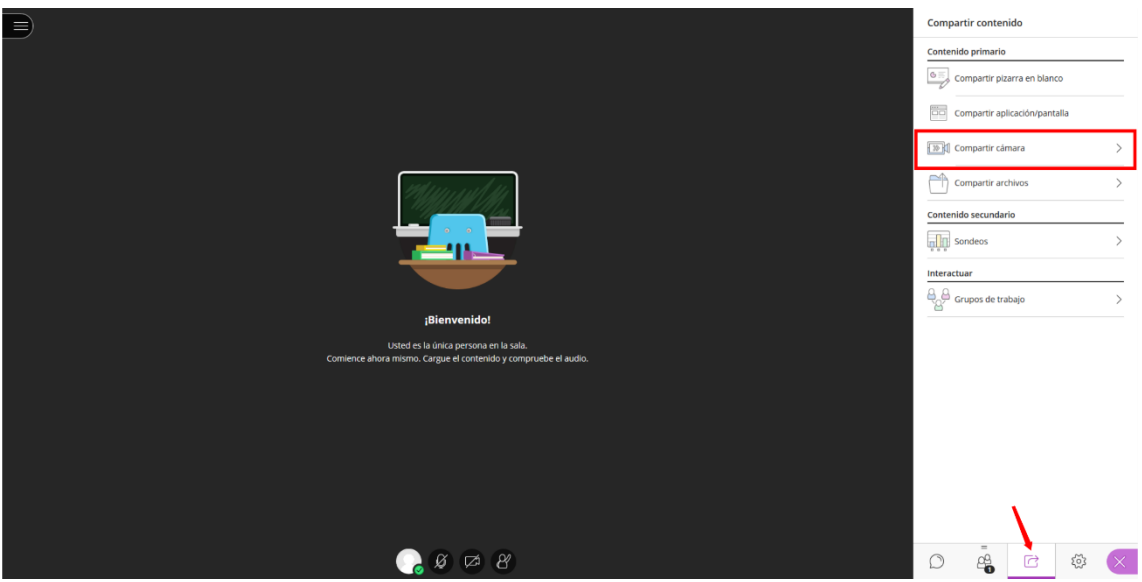

5. Activar el sonido.

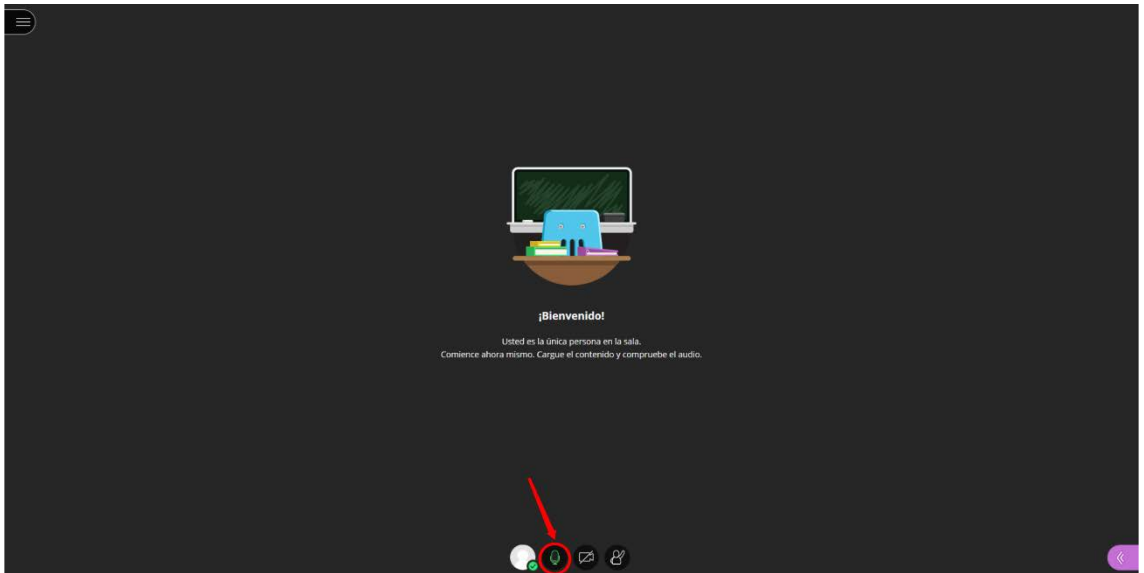

- 6. Impartir la clase.
- 7. Apagar el monitor y el ordenador del aula.

<span id="page-2-0"></span><sup>&</sup>lt;sup>1</sup> Al usar la opción de compartir cámara, no es necesario activar la cámara usando el icono de la parte inferior de la pantalla.

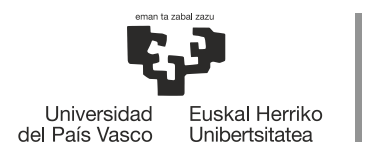

**NAZIOARTEKO BIKAINTASUN CAMPUSA CAMPUS DE EXCELENCIA INTERNACIONAL** 

### eCampus

#### **Aspectos a tener en cuenta:**

- Si vas a utilizar diapositivas durante tus clases, puedes hacerlo de la misma manera que hayas estado haciéndolo hasta ahora: usando el ordenador del aula o conectando un ordenador portátil al proyector.
- La cámara instalada en el tótem móvil capta lo que se proyecta en la pantalla de proyección y la pizarra. En función del tamaño de la pizarra, puede que no se capte la pizarra completa. El monitor del tótem móvil nos permite ver exactamente lo mismo que está viendo el alumnado en remoto, por lo que se puede comprobar fácilmente qué parte de la pizarra es visible.
- El tótem móvil está preparado para la retransmisión y no es necesario realizar ningún tipo de configuración. En la sesión de Blackboard Collaborate al activar la cámara y el micrófono aparecerán por defecto los del tótem.
- La calidad del sonido de la retransmisión se resiente si hay más de un micrófono activado. Hay que solicitar al alumnado que desconecte sus micrófonos hasta el momento en el que tengan que participar en la clase. Si el alumnado no respeta esto, es aconsejable quitarles la posibilidad de activar su micrófono en los ajustes de la sesión<sup>[2](#page-3-0)</sup> y dárselo únicamente en el momento en el que tengan que poder hablar.

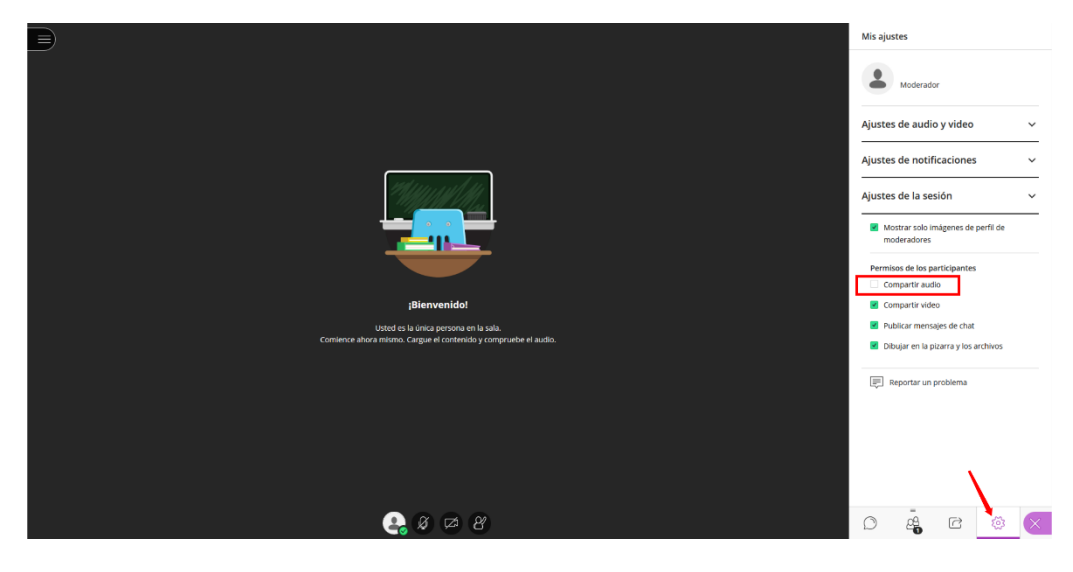

#### **Recursos adicionales:**

Manual de eGela: <https://www.ehu.eus/es/web/ecampus/manuales>

Manual de Blackboard Collaborate:

<https://www.ehu.eus/es/web/ecampus/blackboard-collaborate-ultra>

<span id="page-3-0"></span><sup>2</sup> El resto de los ajustes de la sesión se pueden configurar como se desee. La recomendación general es desactivar la opción de "Publicar mensajes de chat" si no se va a atender la conversación.